# **Settrade Derivatives Conditional Order**

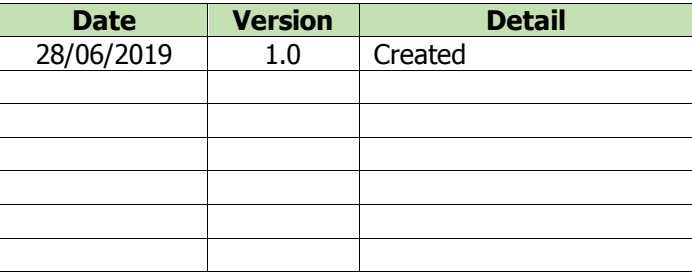

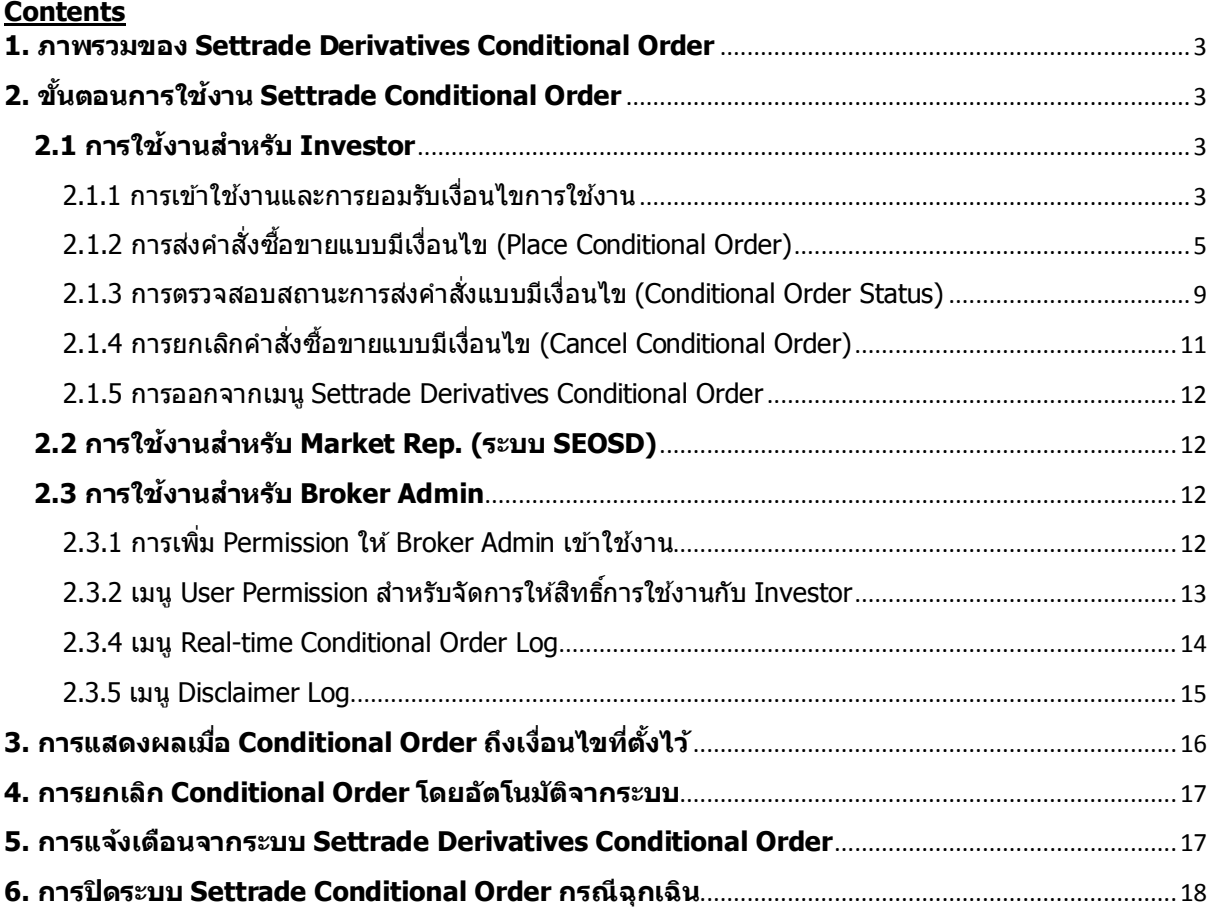

#### <span id="page-2-0"></span>**1. ภาพรวมของ Settrade Derivatives Conditional Order**

Settrade Derivatives Conditional Order เป็นการส่งคำสั่งซื้อขายเมื่อเงื่อนไขที่กำหนดไว้เป็นจริง ้วิธีการส่งคำสั่งแบบมีเงื่อนไขนี้ สามารถทำได๋โดยเลือกประเภทคำสั่งแบบมีเงื่อนไขในหน้าจอซื้อขาย โดยมีคำสั่ง ่ ให้เลือก 2 แบบคือ Stop Order และ Bracket Order ซึ่งระบบจะให้ท่านใส่ข้อมูล เช่น Series, เงื่อนไขการ ้ตรวจสอบ, ราคา เพื่อทำการสร้างเงื่อนไข

ฟังกช์ ั่น Settrade Derivatives Conditional Order สามารถใชง้านได ้บน Streaming for PC เฉพาะโบ รกเกอร์ที่ใช้บริการ

#### <span id="page-2-1"></span>**2. ขนั้ ตอนการใชง้าน Settrade Conditional Order**

แบ่งการใชง้านออกเป็นตามประเภทของผูใ้ชง้าน ไดแ้ก่

- Investor
- Market Rep.
- Broker Admin

#### <span id="page-2-2"></span>**2.1 การใชง้านส าหรบั Investor**

ผู้ใช้งานที่เป็น Investor สามารถเข้าใช้งานได้จาก Streaming for PC ซึ่งผู้ใช้งานสามารถทำการส่ง ้ คำสั่งซื้อขายแบบมีเงื่อนไข และสามารถตรวจสอบสถานะของการส่งคำสั่งได้จากหน้าจอ โดยมีขั้นตอนการใช้งาน ดังนี้

## **2.1.1 การเขา้ใชง้านและการยอมรบั เงอื่ นไขการใชง้าน**

<span id="page-2-3"></span>ู้ เฉพาะผู้ที่มีบัญชีห์นของโบรกเกอร์ที่ใช้บริการ Settrade Derivatives Conditional Order จึงจะพบเมนู "Settrade Conditional Order" ตามตำแหน่งดังนี้

 $\bullet$  หากเข้าใช้งานบน Streaming for PC จะพบเมนูอยู่ที่แถบเมนูด้านบน ชื่อว่า "Condition″

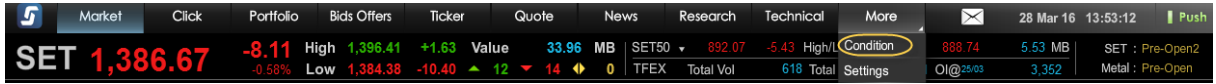

โดยเมื่อเข้าใช้งาน Streaming และเข้าสู่เมนู Settrade Derivatives Conditional Order ตามช่องทาง ดังกล่าว

ผู้ที่มีสิทธิ์ใช่งาน Settrade Derivatives Conditional Order

- หากเข้าใช้งานเป็นครั้งแรก จะพบเงื่อนไขการใช้บริการแสดงอยู่ ผู้ใช้งานต้องกดยอมรับ (Accept) เงื่อนไขก่อน จึงจะสามารถใช้งานฟังก์ชั่นนี้ได้ และการกด Accept จะทำการลง Disclaimer Log
- หากเคยยอมรับเงื่อนไขไปแล้ว การเข้าใช้งานครั้งต่อไป จะสามารถใช้งานได้เลย และไม่พบข้อความ เงื่อนไขการใช้บริการอีก
- หากยังไม่ยอมรับเงื่อนไข เมื่อเข้าใช้งานครั้งต่อไปและกดมาที่เมนู "Settrade Conditional Order″ ้จะพบข้อความเงื่อนไขการใช้บริการแสดงอยู่ และจะยังแสดงทุกครั้งจนกว่าจะกดยอมรับ

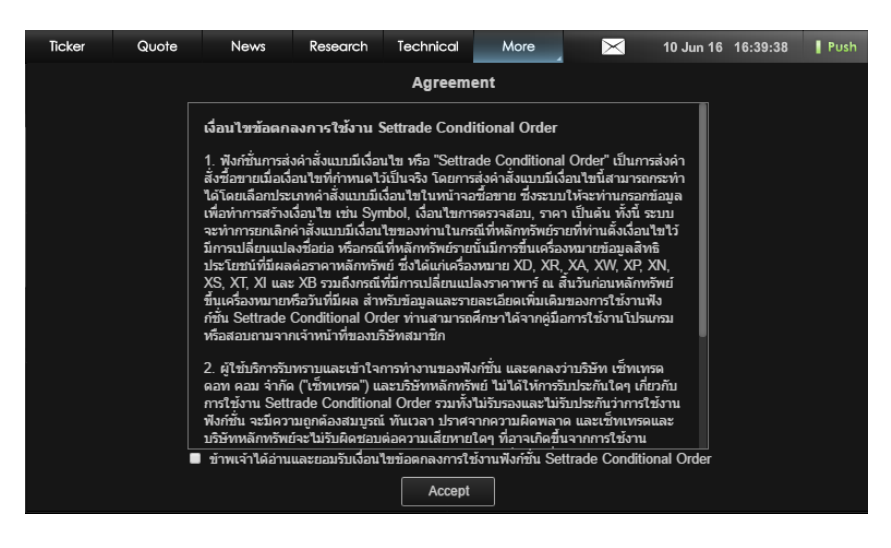

ผูท้ ไี่ ม่มีสทิ ธใิ์ชง้าน Settrade Derivatives Conditional Order

- จะพบหน้า Unauthorized Access
- ี่ หากต้องการใช้งาน ให้ติดต่อโบรกเกอร์ของท่าน

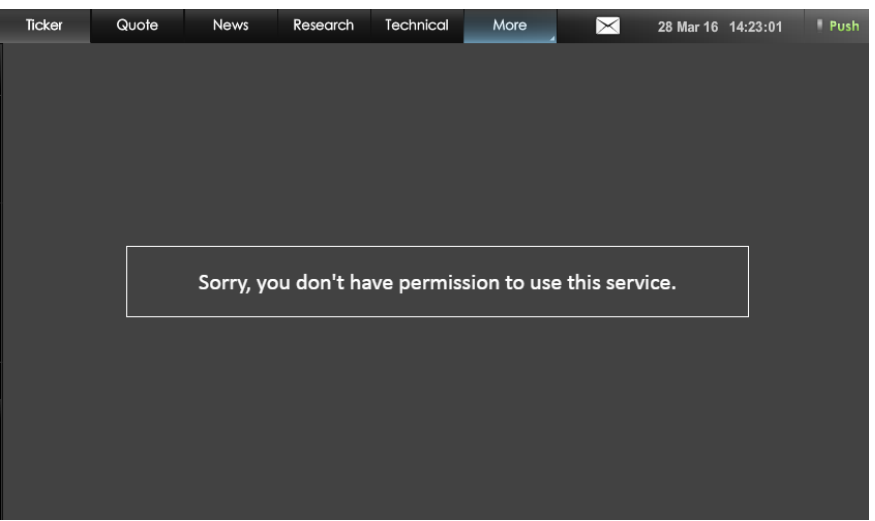

## **2.1.2 การสง่ ค าสง่ัซอื้ ขายแบบมเีงอื่ นไข (Place Conditional Order)**

<span id="page-4-0"></span>หน้าจอของ Settrade Derivatives Conditional Order แบ่งเป็น 2 สว่ นหลักๆ คอื Place Cond. Order และ Cond. Order Status โดยในสว่ นของ **Place Cond. Order** มีรายละเอียดดังนี้

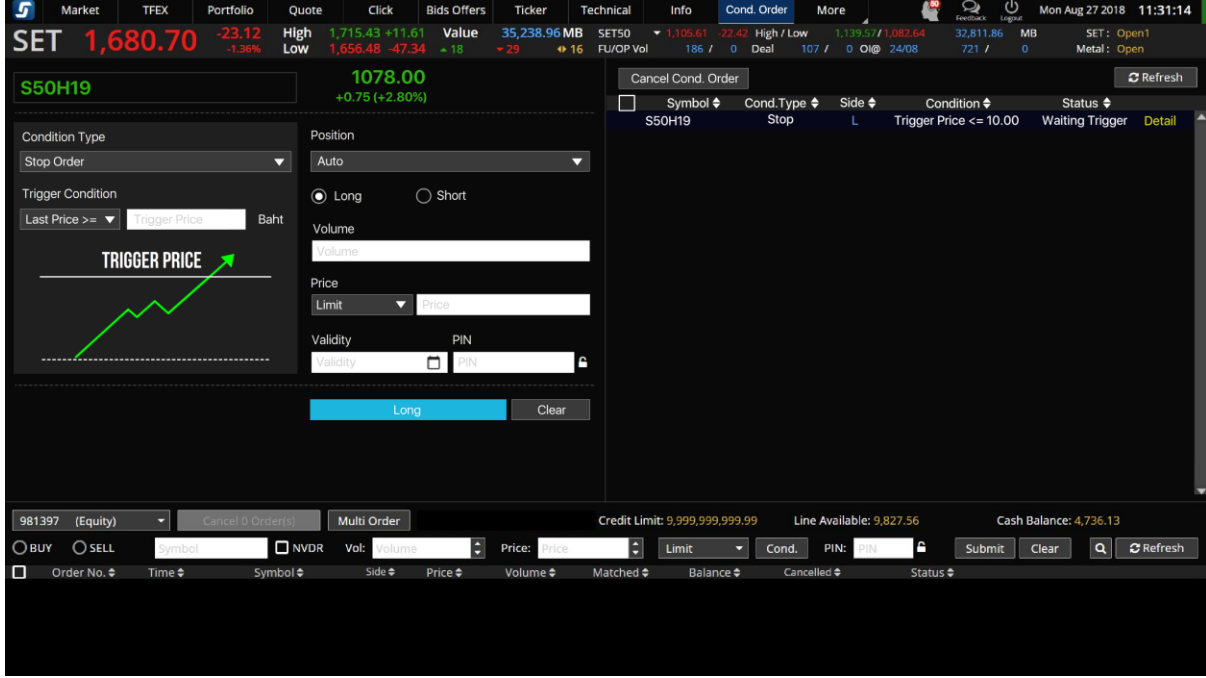

ี่ ส่วนที่ 1: ข้อมูลราคาของ Series ที่ต้องการส่งคำสั่งแบบมีเงื่อนไข

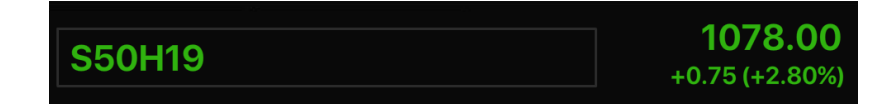

- พิมพ์ Series ที่ต*้*องการสร้างเงื่อนไข และหากเงื่อนไขเป็นจริง จะ trigger order นั้นเข้าตลาดฯ (ต้องเป็น Symbol เดียวกัน ไม่สามารถตั้ง Symbol สำหรับเงื่อนไขและ Order ที่จะส่งเข้าตลาดฯ เป็น Symbol ที่แตกต่างกันได*้*)
- ตั้ง Conditional Order ได้กับอนุพันธ์ทุกตัว ยกเว้น Series ที่เป็น Combination
- ข้อมูลราคาประกอบไปด้วยชื่อย่อ Series, ราคาล่าสุด (Last), ราคาที่เปลี่ยนแปลงจากวันก่อน (Change, %Change)

ี<u>ส่วนที่ 2</u>: เลือกประเภทการตั้งเงื่อนไข (Stop/Bracket)

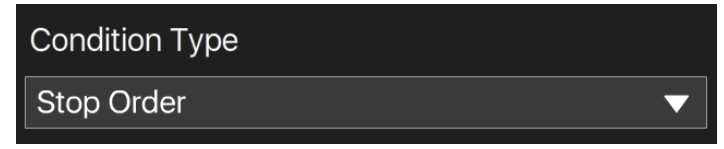

- Condition Type มีให้เลือก 2 ประเภทคือ Stop Order และ Bracket Order
	- ่ ⊙ Stop Order: เป็นคำสั่งที่ให้ระบบส่งคำสั่งซื้อขายเมื่อราคาล่าสุดตรงกับเงื่อนไขที่กำหนดไว้ โดยกำหนดเงื่อนไขเป็นราคาล่าสุด และคำสั่งซื้อขายเป็น Limit หรือ MP-MTL

่ ⊙ Bracket Order: เป็นคำสั่งที่ให้ระบบส่งคำสั่งซื้อขายเมื่อราคาล่าสุดตรงกับเงื่อนไขที่กำหนดไว้ ่ ในส่วน Upper Price หรือ Lower Price โดยกำหนดเงื่อนไขเป็นราคาล่าสุด และคำสั่งซื้อขาย เป็น MP-MTL

<u>ส่วนที่ 3</u>: ส่วนการตั้งเงื่อนไข

- การเลือกประเภทการตั้งเงื่อนไข (Stop/ Bracket) จะมีผลกับการแสดงรปู และชอ่ งตา่ งๆ เพื่อให ้ กรอกรายละเอียด
- สำหรับ Stop Order
	- $\,\circ\quad$  ผู้ใช้ต้องเลือก Trigger Cond. ซึ่งรูปกราฟจะเปลี่ยนแปลงตามเงื่อนไขที่เลือกไว้
		- Last Price >= Trigger Price
		- **Last Price <= Trigger Price**

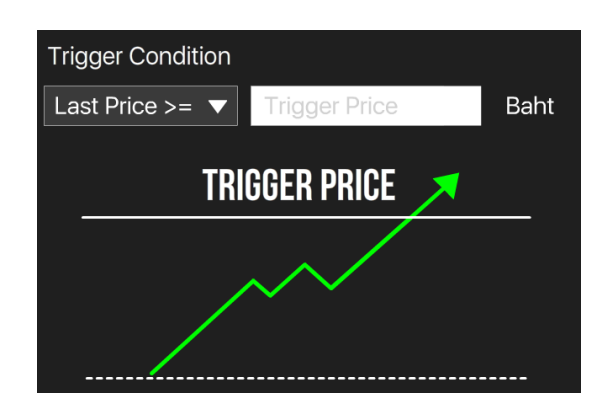

- $\circ$  จากนั้นกรอก Trigger Price ซึ่งเป็นราคาที่ระบบจะเช็คเพื่อ trigger เข้าตลาดฯ หาก เงื่อนไขที่ตั้งไว ้เป็นจริง
- สำหรับ Bracket Order
	- $\circ$  ผู้ใช้ต้องกำหนดค่า Upper Price และ Lower Price ซึ่งเป็นราคาที่ระบบจะเช็คเพื่อ trigger เข ้าตลาดฯ หากเงื่อนไขที่ตั้งไว ้เป็นจริง

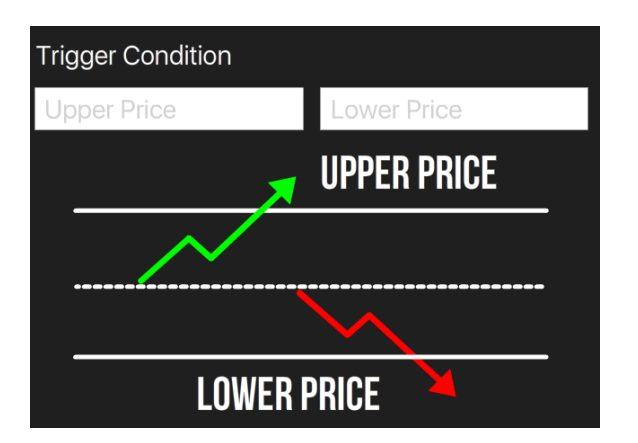

ี่ ส่วนที่ 4: เลือก Position (Auto/Open/Close) และซื้อหรือขาย (Long/Short)

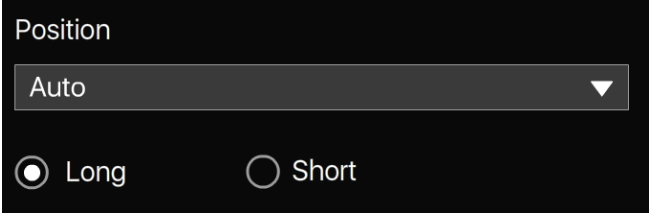

- หลังจากเลือกประเภทการตั้งเงื่อนไขแล*้*ว ให้เลือกว่าจะต้องการเปิด Position (Open) หรือต้องการ ปิด Position (Close) และจะส่งคำสั่งซื้อ (Long) หรือขาย (Short)

ี่ ส่วนที่ 5: คำสั่งที่จะส่งเข้าตลาดฯ เมื่อเงื่อนไขที่ตั้งไว้ถึงกำหนด

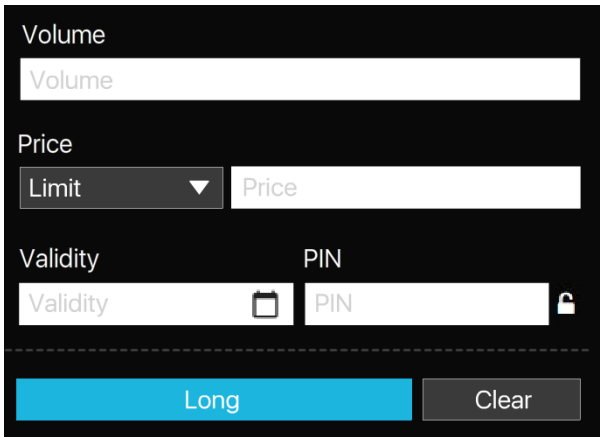

- ่ ระบุคำสั่งที่จะส่งเข้าตลาดฯ เมื่อเงื่อนไขที่ตั้งไว้ถึงกำหนด ดังนี้
	- $\circ$  ระบุ Volume: ระบุปริมาณได้เอง หรือเลือกจาก smart volume
	- o ระบุ Price: ราคาขึ้นอยู่กับประเภท Condition Type ที่เลือก
		- Stop Order จะสง่ ไดท้ งั้แบบ Limit Price และ MP-MTL
		- Bracket Order สง่ ไดเ้ฉพาะ MP-MTL เท่านั้น
- ช่อง Valid Til: ระบุวันที่ที่ต้องการเก็บ Conditional Order ที่ยังไม่ถูก Activate ไว้ในระบบ (สูงสุด ได ้ 120 วันนับจากวันที่ตั้ง Order)
- ช่อง PIN: ระบุ PIN (4-6 ตัว) สำหรับการส่งคำสั่งซื้อขาย โดยเป็นตัวเลขชุดเดียวกับที่ส่งคำสั่งซื้อ ขายปกติ
- ปุ่ม Submit: กดเพื่อส่ง Conditional Order นี้เข้าระบบ Settrade ซึ่งหน้าจอจะแสดง Popup Confirmation พร้อมรายละเอียดของ Conditional Order ที่กำลังส่ง เพื่อให้ผู้ใช้ยืนยันอีกครั้ง
- ปุ่ม Clear: กดเพื่อทำการเคลียร์ข้อมูลที่กรอกไว้ในหน้าจอ Place Cond. Order ทั้งหมด

ี่ ส่วนที่ 6: ข้อมูลเลขที่บัญชีและวงเงิน

- ่ ข้อมูลวงเงิน: จะใช้งานร่วมกับส่วนส่ง Order ปกติ โดยจะแสดงข้อมูลวงเงินของบัญชีนั้นๆ ได้แก่ Credit Limit, EE และ Cash Balance
- โดยระบบจะไม่เช็คพอร์ตและวงเงินในจังหวะที่ตั้ง Conditional Order แตจ่ ะเช็คก็ตอ่ เมื่อ Order ถึง ่ เงื่อนไขที่ตั้งไว้ และทำการ Activate เข้าระบบตลาดฯ\*

 $*$  ระบบจะ trigger เข้าระบบตลท. เฉพาะช่วงตลาด Open เท่านั้น

### **ข้อควรทราบในการตั้ง Settrade Derivatives Conditional Order**

- $\checkmark$  สามารถตั้ง Conditional Order ได้กับอนุพันธ์ทุกตัว ยกเว้น Series ที่เป็น Combination
- $\checkmark$  Investor สามารถมี Conditional Order ที่ยังไม่ถูก Activate ได้ไม่เกิน 10 Conditional Orders ต่อ User (หากตั้งเกินจะพบ error และไม่สามารถตั้งใหม่ได ้ จนกว่าจะ cancel order ก่อนหน้าไป หรือ order ก่อนหน้าถูก Activated หรือ Expired ไป)
- $\checkmark$  ไม่สามารถตั้ง Conditional Order ที่มีรายละเอียดซ้ำกันกับ Conditional Order ที่ตั้งไว้ก่อนหน้าและรอ trigger อย่ได้
- $\checkmark$  สำหรับ User เดียวกัน จะสามารถตั้ง Conditional Order ของ Symbol เดียวกันได้สูงสุด 2 orders ที่รอ activate อยู่ โดยมีกฎดังนี้
	- (1) ตั้ง Stop Order แบบ Last Price  $> =$  ได้ 1 order
	- (2) ตั้ง Stop Order แบบ Last Price <= ได ้ 1 order
	- โดยทั้ง 2 orders นี้ต้องไม่ใช่ trigger price เดียวกัน และ trigger price ของ order (1) ต่อง (3) Bracket Order ได ้ 1 Order
	- โดย Bracket Order จะไม่สามารถตั้งพร้อม Stop Order ได้
- $\checkmark$  หากต้องการส่งคำสั่งซื้อขายแบบ Market Price จะอนุญาตให้ส่งแบบ "MP-MTL″ เท่านั้น
- $\checkmark$  Conditional Order ที่ยังไม่ถูก Activate จะเก็บเป็นเวลาไม่เกิน 120 วันขึ้นอยู่กับ Validity ของ Order นั้นๆ
- $\checkmark$  ราคาของ Conditional Order จะถูกตรวจสอบคำสั่งที่ไม่เหมาะสมดังนี้
	- $\circ$  Stop Order: อนุญาตให้ส่งแบบ ``Limit″ และ ``MP-MTL″ เท่านั้น
	- $\circ$  Bracket Order: อนุญาตให้ส่งแบบ "MP-MTL" เท่านั้น
- $\checkmark$  ระบบจะใช้ Trigger Price เป็นราคา Last (Matched Price) เท่านั้น หากหลักทรัพย์ที่ไม่มีสภาพคล่องจะ ี ไม่มีราคา Last ให้ trigger ดังนั้น Conditional Order ที่ตั้งไว้ก็จะไม่ถูก trigger เข้าตลาดฯ

ตัวอย่างการแสดง Error หากผ่ใช่ตั้ง Conditional Order ไม่ตรงตามการตรวจสอบขั้นต่ำของระบบ ซึ่งจะ ไม่สามารถตั้ง Conditional Order นั้นได ้

### **2.1.3 การตรวจสอบสถานะการสง่ ค าสง่ัแบบมเีงอื่ นไข (Conditional Order Status)**

<span id="page-8-0"></span>หลังจากที่ส่งคำสั่งแบบ Conditional Order แล*้*ว สามารถตรวจสอบสถานะได้จากหน้าจอ Cond. Order **Status** บน Streaming for PC ดังนี้

- Streaming for PC: รายละเอียด Conditional Order Status จะอยู่ด้านขวา ต่อจากส่วน Place Conditional Order

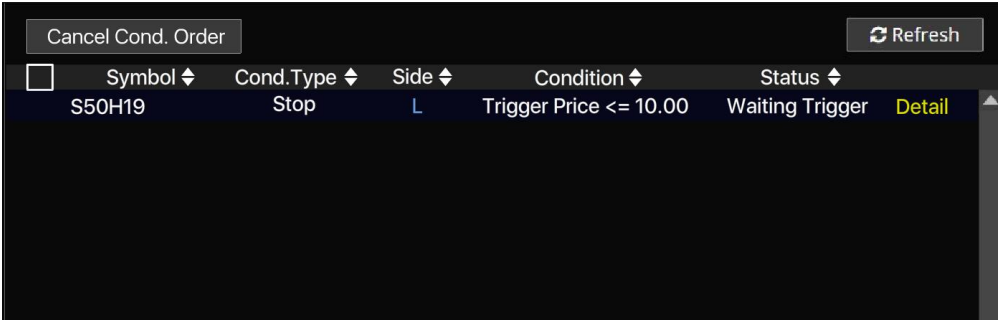

สว่ นที่ 1: สว่ นการแสดง Order Status และ Order Detail

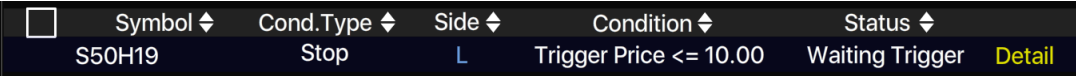

- แสดงสถานะของการส่งคำสั่ง Conditional Order ที่ได้ส่งไป โดยแยกตามบัญชีที่ส่ง
- แสดงรายละเอียดของ Conditional Order แยกตามแต่ละรายการ
	- สามารถกดเพื่อดรูายละเอียดของคา สั่งแบบละเอียดได ้โดยกดที่ Cond. Order นั้นๆ
		- o หากเปิดจากบน Streaming for PC เมื่อกดที่ Cond. Order นั้นๆ จะแสดง popup หน้า order detail ขึ้นมา

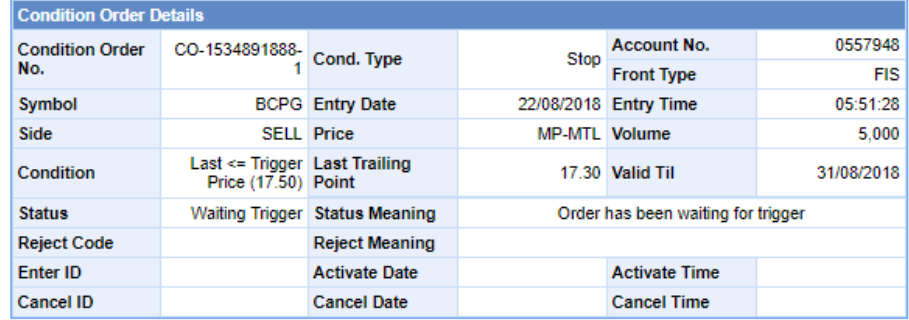

Cancel Order

- รายละเอียดของ Conditional Order Status ที่แสดงบนหน้าจอมีดังนี้
	- o Symbol: แสดง Series ของ Conditional Order ทสี่ ง่
	- o Cond. Type: แสดงประเภทของ Conditional Order (Stop หรือ Bracket)
	- o Side: แสดง Side ของ Conditional Order ทสี่ ง่ (Long หรือ Short)
	- o Condition.: แสดง Trigger Cond. และ Trigger Price ของ Conditional Order ทสี่ ง่ ตาม Cond. Type
	- o Status: แสดง Status ของ Conditional Order

- ความหมายของ Conditional Order Status มีดังนี้

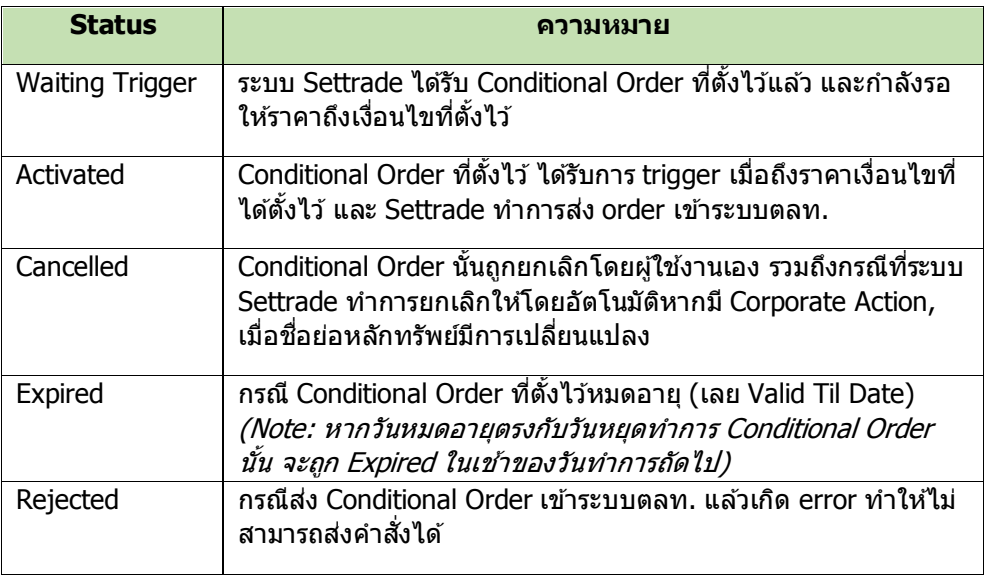

- Conditional Order Status หากได้รับการ Activated/Cancelled/Expired ไปแล้ว จะถูกเก็บไว้แสดง ่ ในหน้า Conditional Order Status จนถึงวัน expiry date/valid til ที่ได้เซ็ตไว้ เมื่อถึงกำหนด expiry date ระบบท าการเคลียร์order นั้นออกไปจากหน้าจอ

## **2.1.4 การยกเลกิ ค าสง่ัซอื้ ขายแบบมเีงอื่ นไข (Cancel Conditional Order)**

<span id="page-10-0"></span>ี่ หากผู้ใช้งาน ต้องการยกเลิกคำสั่ง Conditional Order ที่ได้ตั้งไว้ และยังไม่ได้ถูก trigger ส่งเข้าตลาดฯ ี สามารถทำได*้*ที่หน้าจอ **Cond. Order Status** ตามขั้นตอนดังนี้

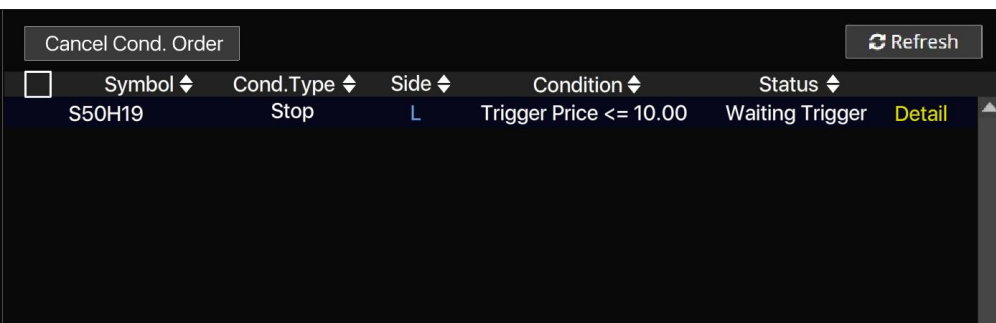

- สำหรับ Conditional Order ที่สามารถยกเลิกได้ จะมีกล่อง  $\Box$  อย่ด้านหน้า
- เลือก tick จาก $\Box$  ที่อยู่ข้างหน้า Conditional Order ที่ต้องการจะ Cancel
- จากนั้นกดที่ Cancel Cond. Order ด ้านบน
- ระบบจะขึ้น popup Cancel Confirmation ขึ้นมา ให้ตรวจสอบความถูกต้องว่าเป็น Conditional Order ที่ต้องการ cancel หรือไม่
- จากนั้นให ้กรอก PIN และกด Confirm เพื่อยืนยันการยกเลิก
- หากต้องการ Cancel Conditional Order พร้อมกันหลายๆ order ให้เลือก tick จาก $\Box$  ข้างหน้า order ที่ต ้องการยกเลิก และกด Cancel Cond. Order
- หากต้องการ Cancel Conditional Order ทั้งหมดในครั้งเดียว สามารถกดเลือกที่ $\Box$  ตรงบรรทัด บนสุดข้างหน้าคำว่า "Symbol" และกด Cancel Cond. Order
- กดปุ่ม Refresh เพื่อทำการดึงข้อมูล/สถานะล่าสุดขึ้นมาแสดง
- หากต้องการ Cancel ทำได้ 2 วิธีคือ
	- $\circ$  เลือก tick จาก  $\Box$  บรรทัดของ Order ที่ต้องการ Cancel และยืนยัน
	- $\circ$  กดจาก "Detail" ของ Order ที่ต้องการ Cancel >> เลือก "Cancel Order" และยืนยัน

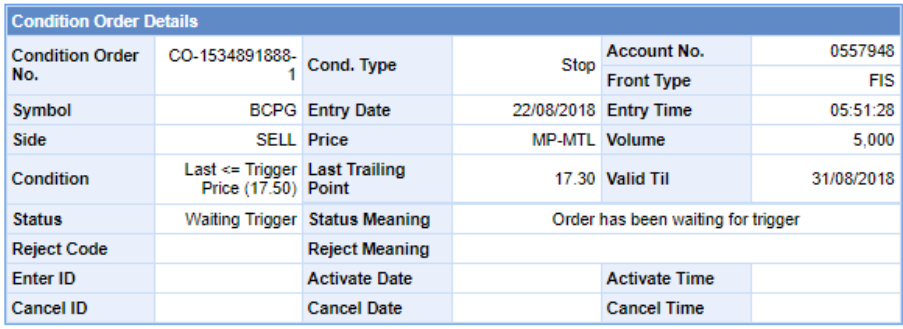

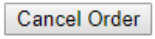

#### **2.1.5 การออกจากเมนู Settrade Derivatives Conditional Order**

<span id="page-11-0"></span>หากผู้ใช้งานต้องการออกจากเมนู Settrade Derivatives Conditional Order เพื่อไปใช้งานฟังก์ชั่นหรือ ็หน้าอื่นๆ สามารถทำได้ดังนี้

- หากเข้าใช้งานบน Streaming for PC สามารถกดที่แถบเมนูอื่นๆที่ต้องการใช้งานจากแถบเมนู  $\sigma$ ้างเง่นใต้เลย

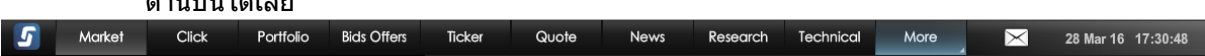

หากต้องการเข้าใช้งานเมน Settrade Conditional Order อีกครั้ง สามารถเข้าใช้งานได้ตามที่กล่าวแล้ว ในข้อ  $2.1.1$ 

#### <span id="page-11-1"></span>**2.2 การใชง้านส าหรบั Market Rep. (ระบบ SEOSD)**

#### \*\*เฉพาะระบบ SEOSD\*\*

ผู้ใช้งานที่เป็น Market Rep. ยังไม่สามารถใช้งาน Settrade Derivatives Conditional Order ได้ใน Phase นี้

#### <span id="page-11-2"></span>**2.3 การใชง้านส าหรบั Broker Admin**

ผู้ใช้งานที่เป็น Broker Admin สามารถเข้าใช้งานได้จากหน้าจอ JSP ซึ่ง Broker Admin สามารถจัดการ ่ ให้สิทธิ์การใช้งานกับ Investor ได้, ดู Log ที่เกี่ยวข้องกับ Conditional Order ได้ โดยมีฟังก์ชั่นที่เกี่ยวข้องดังนี้

#### **2.3.1 การเพิ่ม Permission ให้Broker Admin เขา้ใชง้าน**

<span id="page-11-3"></span>ผู้ใช้งานที่เป็น Super Admin สามารถกำหนด Permission ที่เกี่ยวข้องกับ Conditional Order ให้ Broker Admin แต่ละ User ได ้ผ่านหน้าจอ User Permission ดังนี้

- Super Admin กรอก User ของ Broker Admin ที่ต้องการให้ Permission

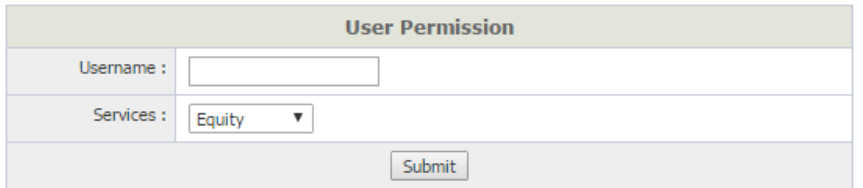

- Super Admin เลือก tick จาก  $\Box$  บรรทัดของ Permission ที่ต้องการให้สิทธิและกด Grant ซึ่ง Super Admin สามารถนำ Permission ออกได้เช่นเดียวกัน โดยเลือก tick จาก  $\Box$  บรรทัดของ Permission ที่ต้องการเอาสิทธิออกและกด Ungrant

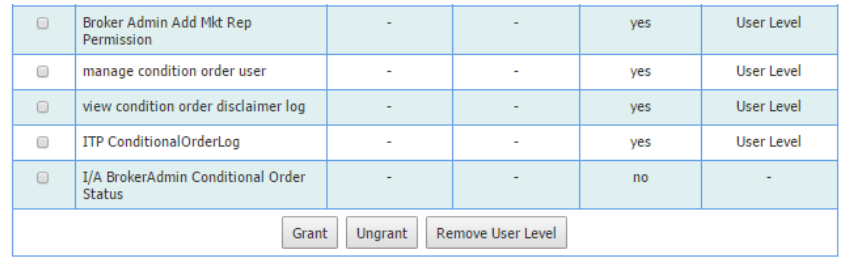

#### **2.3.2 เมนูUser Permission ส าหรบัจดัการใหส้ ทิ ธกิ์ ารใชง้านกบั Investor**

<span id="page-12-0"></span>ผู้ใช้งานที่เป็น Broker Admin สามารถกำหนด Permission ต่างๆ ในการใช้งาน Conditional Order ให้ Investor แต่ละ User ได ้ผ่านหน้าจอ User Permission ดังนี้

- Broker Admin สามารถ Set Error Message เพื่อแสดงให ้กับ Investor ทไี่ ม่มีสทิ ธใินงาน Conditional Order ได้ โดยสามารถกำหนดได้ไม่เกิด 500 ตัวอักษร และกด Submit

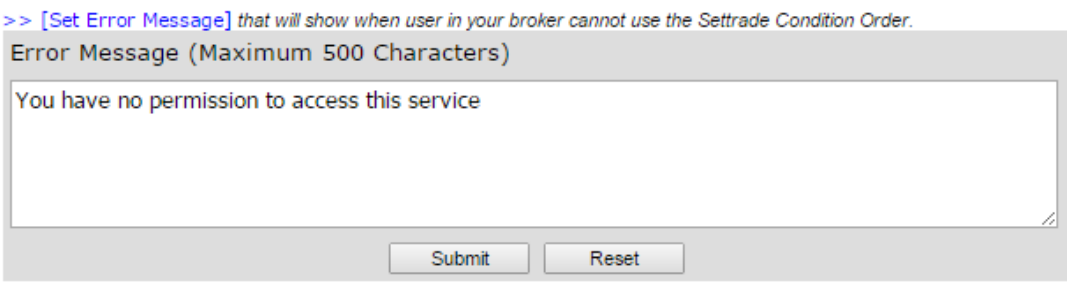

- Broker Admin สามารถกำหนดการ Manage Permission ของ Investor ได้โดยหากกำหนด Auto ี Assign เป็น Yes แล้ว เมื่อ Investor กดเข้าเมน Conditional Order ผ่านช่องทางใดก็ตาม จะได*้*รับ สิทธิในการใช่งานเมนู Conditional Order ทันที แต่หากกำหนดเป็น No แล้ว Investor ที่ไม่มีสิทธิ จะไม่สามารถใชง้านเมนูConditional Order ได ้โดยหากกดเมนู Conditional Order จะพบ Error Message ตามที่กำหนดด้านบน (หากไม่ได้กำหนดไว้ จะพบข้อความ standard ว่า Sorry, you don't have permission to use this service.)
- Broker Admin สามารถให ้ Permission การใชง้านเมนูConditional Order กับ Investor แบบราย User ได ้ โดยกรอก Username ในชอ่ ง Add Username และกด Add
- Broker Admin สามารถให ้ Permission การใชง้านเมนูConditional Order กับ Investor แบบหลาย User ได้ โดย Upload เป็น text file ผ่านปุ่ม เลือกไฟล์ ในช่อง Upload Add Username File และ กด Add โดยสามารถดู Format ของ text file ได ้ผ่านปุ่ ม Example File
- Broker Admin สามารถลบ Permission การใชง้านเมนูConditional Order กับ Investor แบบ หลาย User ได้ โดย Upload เป็น text file ผ่านปุ่ม เลือกไฟล์ ในช่อง Upload Delete Username File และกด Add โดยสามารถดู Format ของ text file ได้ผ่านปุ่ม Example File (ยกเว้นว่าหากลบ Permission ของผู้ที่ยังมี Conditional Order รอ trigger อยู่ในระบบ จะไม่สามารถลบ Permission ี ได้ ต้องทำการ Cancel Conditional Order ของคนนั้นให้หมดก่อน จึงจะสามารถลบได้)

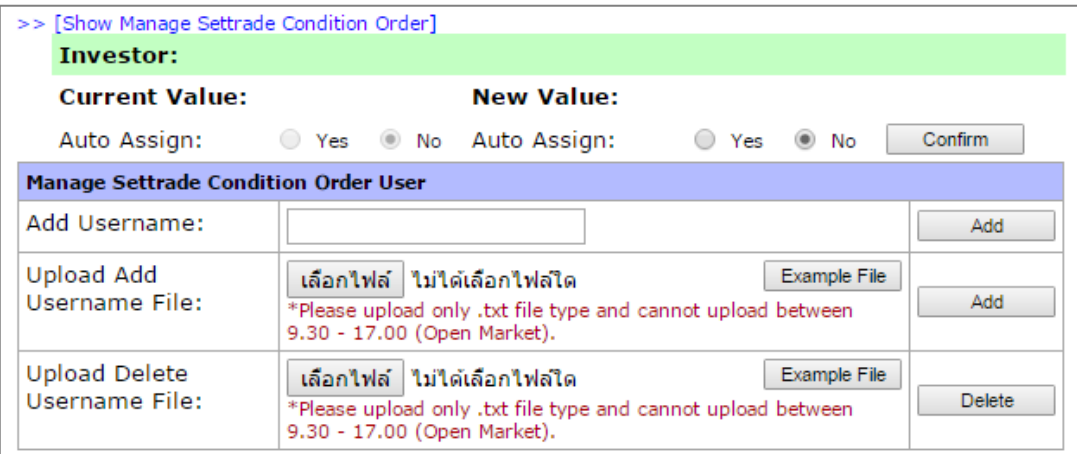

- Broker Admin สามารถ Search หาข้อมูล Investor ที่ใช้งาน Conditional Order ได้ โดยกรอก ้ Username และกด Search ซึ่งจะแสดงข้อมูล Username, Permission และจำนวน Conditional Order ที่ Active อยู่ในระบบ
- Broker Admin สามารถลบ Permission การใชง้านเมนูConditional Order กับ Investor แบบราย User ได ้ โดยเลือก tick จาก บรรทัดของ Username ทีต ้องการลบและกด Delete
- Broker Admin สามารถกำหนด Paging ของการแสดงข้อมูลได้เป็น 10, 25, 50, 100, 500, 1000 โดยเลือกที่ Dropdown Show
- Broker Admin สามารถ Export List ของ Investor ที่มีสิทธิใช้งานเมนู Conditional Order ได้ โดย กดที่ปุ่ม $\mathbf{\tilde{x}}$

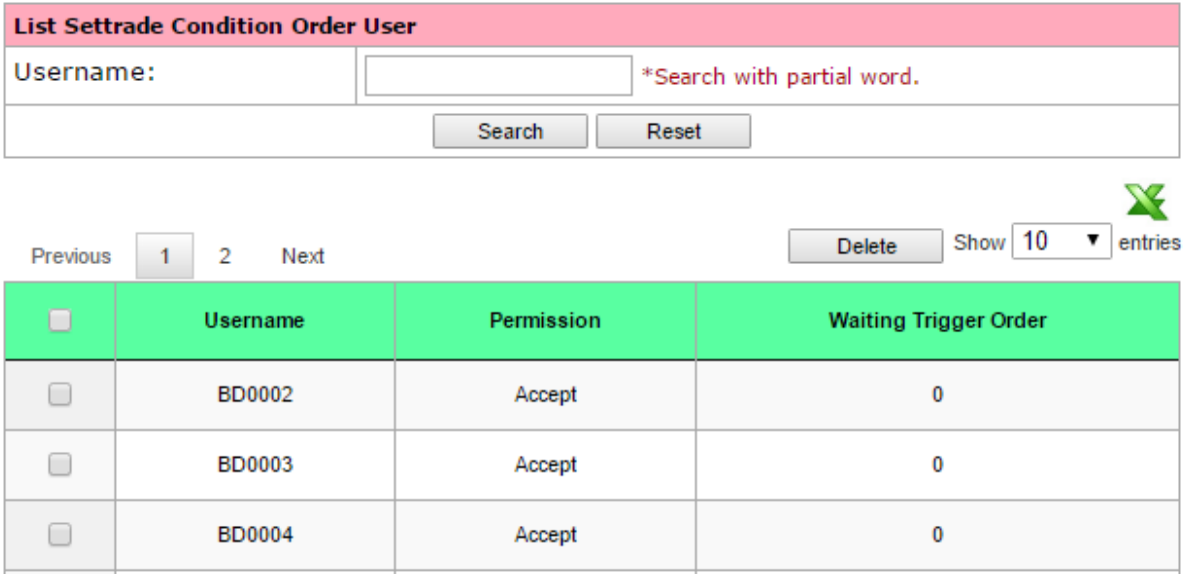

#### **2.3.4 เมนู Real-time Conditional Order Log**

<span id="page-13-0"></span>Broker Admin สามารถดู Log ของการสง่ Conditional Order ของทั้ง Investor และ Marketing Rep. ได ้ผ่านเมนู Real-time Conditional Order Log ดังนี้

- Broker Admin สามารถดู Log ได้โดย ใส่รายละเอียดที่ต้องการค้นหา เช่น Account No. หรือ ึ กำหนด Filter อื่นๆ เพิ่มเติมได้และกด Filter หน้าจอจะแสดงรายละเอียดของ Conditional Order ของ Account No. นั้นๆ ทั้งหมด
- Broker Admin สามารถกำหนด Paging ของการแสดงข้อมูลได้ โดยกำหนดในช่อง Records per page และกด Enter
- Broker Admin สามารถ Download Conditional Order Log ย้อนหลังได้ตั้งแต่วันที่ย้อนหลัง 5 วัน นับจากวันปัจจุบัน ถึงวันที่ย้อนหลัง 2 ปีนับจากวันปัจจุบัน โดยเลือก เดือน/ปี ใน Dropdown Download Order Log File และกด Select
- Broker Admin สามารถ Export List Log ของ Investor ที่ดูข้อมูลอยู่ได้โดยกดที่ปุ่ม $\mathbf{\tilde{x}}$

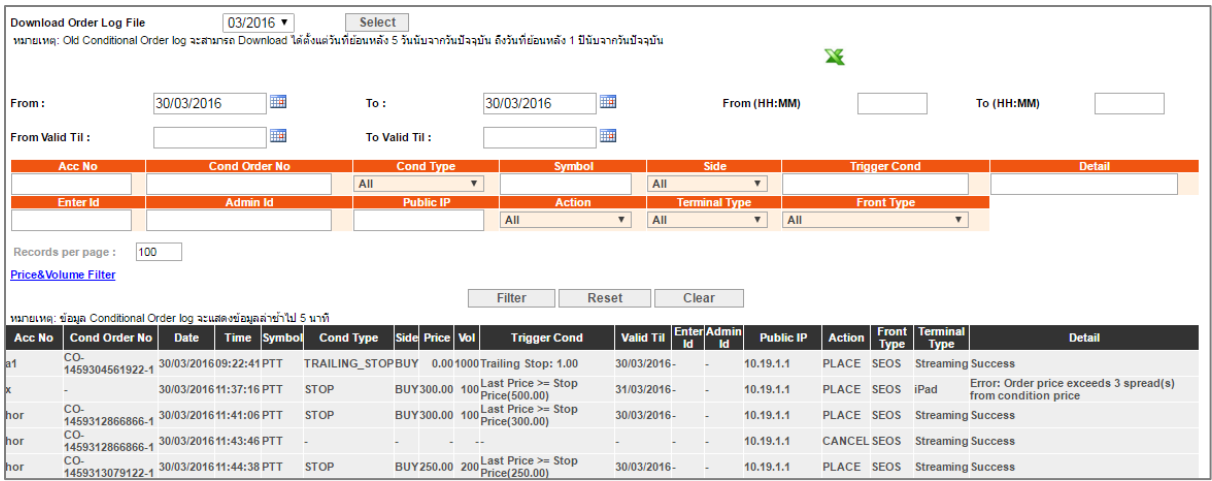

#### **2.3.5 เมนู Disclaimer Log**

<span id="page-14-0"></span>Broker Admin สามารถดู Log ของการ Accept Disclaimer ของ Investor ได ้ผ่านเมนู Disclaimer Log ดังนี้

- Broker Admin สามารถดู Log ได้โดยกด Filter หน้าจอจะแสดง Date, Time, Username, Activity (Accept Disclaimer) และ Detail (กด Success หรือไม่, ผ่านช่องทางอะไร และ Public IP)
- Broker Admin สามารถ Export List Log ที่ดูข้อมูลอยู่ได้โดยกดที่ปุ่ม

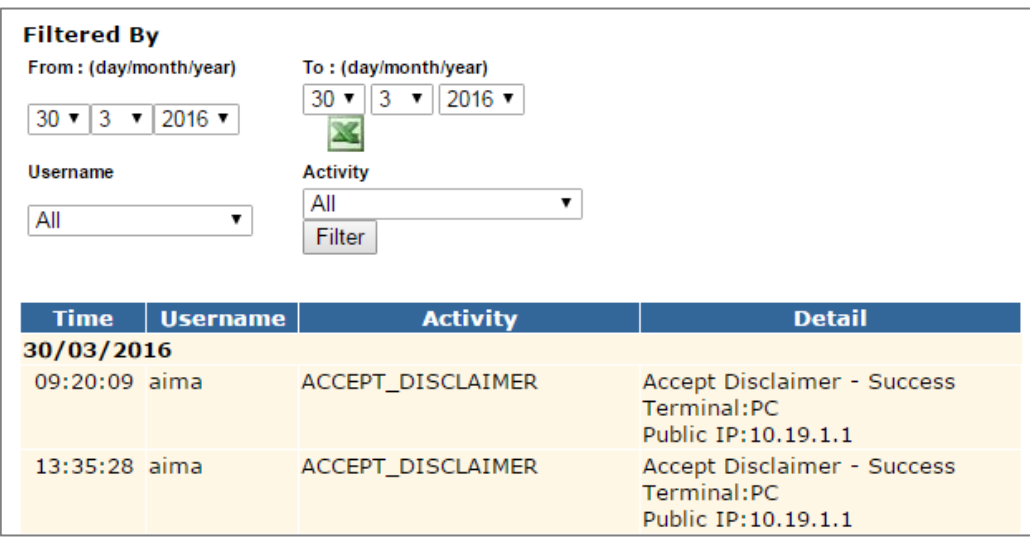

## <span id="page-15-0"></span>**3. การแสดงผลเมื่อ Conditional Order ถึงเงื่อนไขที่ตั้งไว้**

ี่ เมื่อ Conditional Order ที่ตั้งไว้ถึงเงื่อนไขที่กำหนด ระบบจะส่งคำสั่งซื้อขายนั้นผ่านช่องทาง OMS ของ ี แต่ละโบรกเกอร์ (SEOSD) ซึ่งถือเป็น Normal Order แล้ว และจะมีการตรวจสอบ Port, วงเงิน, Order Screening\* ที่ OMS ของแต่ละโบรกเกอร์อีกครั้ง เหมือนกับ Normal Order

โดย Conditional Order ที่ถูก trigger ตามเงื่อนไขที่ตั้งไว้ จะถูกส่งเข้าตลาดฯ ครั้งเดียว (ไม่ดึงเข้าดึง ออก) หากจับคู่ไม่หมด จะ expired หลังตลาดปิด เหมือนกับ Normal Order

หน้าจอ Cond. Order Status (ทั้งบน Streaming ทุกช่องทาง และหน้าจอ JSP) จะแสดง Status ของ Conditional Order นั้นเป็น "Activated"

หน้าจอ Conditional Order Detail แสดงเป็น "Activated" เชน่ กัน

หน้าจอ Realtime Order Log สำหรับ Broker Admin จะแสดง Conditional Order นั้นที่ได้รับการ "Activated" ด้วยเช่นกัน แต่จะมี Terminal Type เป็น "Cond.Order" และ Cond. Order No. สำหรับ Mapping ระหว่าง Cond. Order กับ Normal Order ที่เกิดขึ้นเพื่อแยกความแตกต่างระหว่าง Normal Order ที่คีย์เองตรงๆ กับ Order ที่มาจากการ Activated ของระบบ Conditional Order

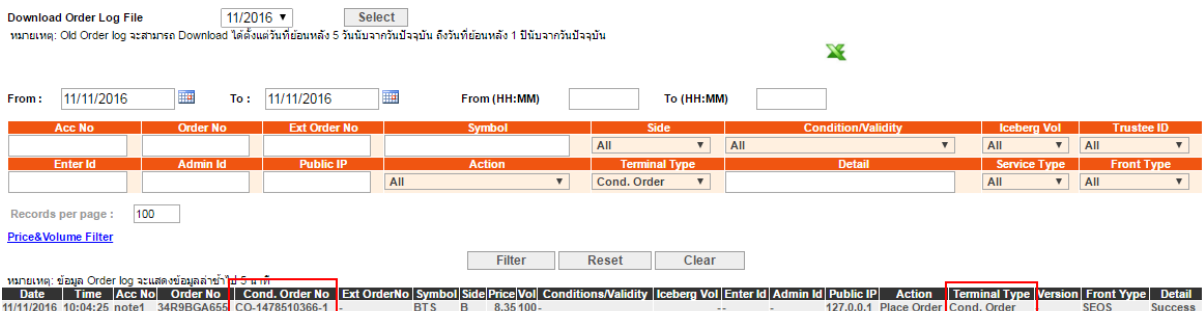

#### <span id="page-16-0"></span>**4. การยกเลิก Conditional Order โดยอ ัตโนม ัติจากระบบ**

ีระบบจะทำการยกเลิก Conditional Order ให้โดยอัตโนมัติ สำหรับกรณีดังต่อไปนี้

- Symbol มีการเปลี่ยนแปลงชื่อย่อ โดยระบบจะยกเลิก Conditional Order ที่มี symbol/series นั้น ี ตอนสิ้นวันก่อนวันที่มีผลจร<u>ิ</u>ง
- Symbol ของ Series ที่ตั้งไว้มี Corporate Action โดยระบบจะยกเลิก Conditional Order นั้นตอน ี่ สิ้นวันก่อนหุ้นขึ้นเครื่องหมาย หรือหากมีการเปลี่ยนแปลงราคาพาร์ จะยกเลิกตอนสิ้นวันก่อนวันที่มีผล ้จริง เพื่อลดผลกระทบจากราคาที่อาจจะเปลี่ยนแปลงไปจากผลประโยชน์ที่จะไดรับ ทั้งนี้ผู้ใช่งาน ี่ สามารถตั้ง Conditional Order ได้ใหม่หลังจากที่ Order นั้นถูกยกเลิกไปแล้ว

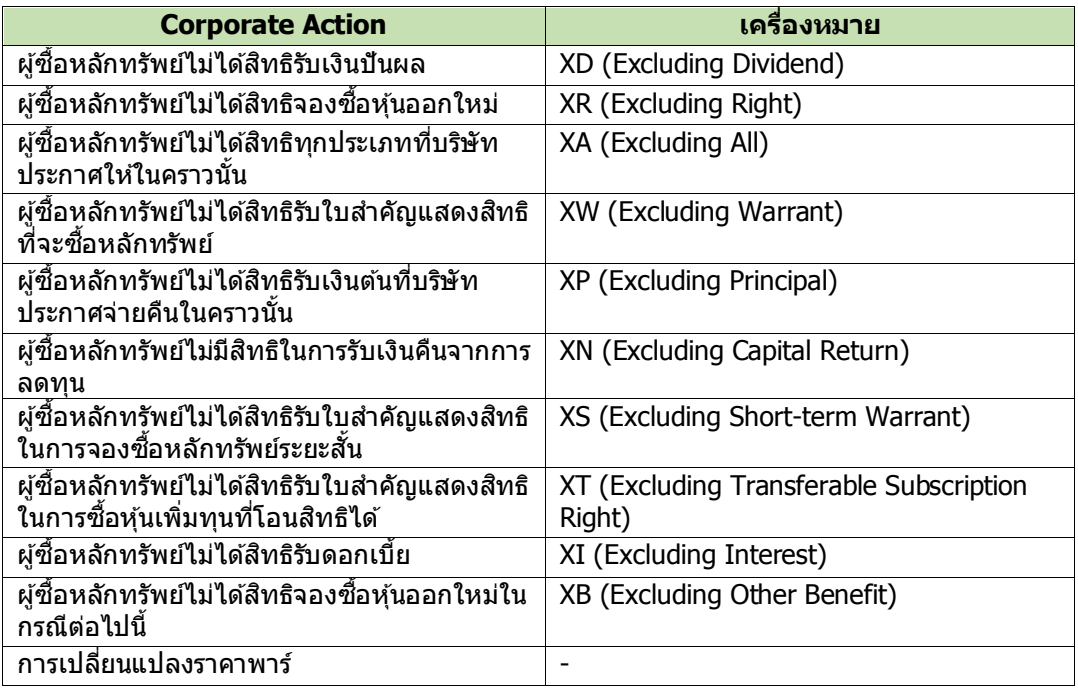

่ ทั้งนี้หากมีการยกเลิก Conditional Order จากระบบ จะมีการส่ง Notifications ผ่านช่องทาง Mobile ี แบบ real-time และอีเมล์แจ้งผู้ใช้งาน (Investor) ณ ตอนสิ้นวันด้วย

#### <span id="page-16-1"></span>**5. การแจ้งเตือนจากระบบ Settrade Derivatives Conditional Order**

ผ่ใช้งาน (Investor) ควรมีอีเมล์อย่ในระบบเซ็ทเทรด เพื่อที่ระบบจะจัดส่ง Notifications ผ่านช่องทาง Mobile และอีเมล์แจ้งผู้ใช้งาน (Investor) สำหรับเหตุการณ์ต่อไปนี้

- กรณีที่ระบบ Settrade Conditional Order มีปัญหา จะมกี ารสง่ การแจง้เตอืนออกไปทันทีผ่านอีเมล์ ถึงผู้ใช้งานที่มี Conditional Order รอ trigger อยู่ในระบบ
- กรณี Conditional Order ได ้รับการ Activated, Expired หรือ Cancelled ระบบจะสง่ Notifications ี่ ผ่านช่องทาง Mobile แบบ real-time และอีเมล์แจ้งเตือน ณ สิ้นวันทำการ
- กรณีที่ระบบท าการยกเลิก Conditional Order ให ้โดยอัตโนมัติจากกรณีCorporate Action และการ เปลี่ยนแปลงชื่อย่อหลักทรัพย์ ดังที่กล่าวไปแล้วในข้อ 4 โดยระบบจะส่ง Notifications ผ่านช่องทาง Mobile แบบ real-time และอีเมล์แจ ้งเตือน ณ สนิ้ วันทา การ

#### ตัวอย่าง Notifications

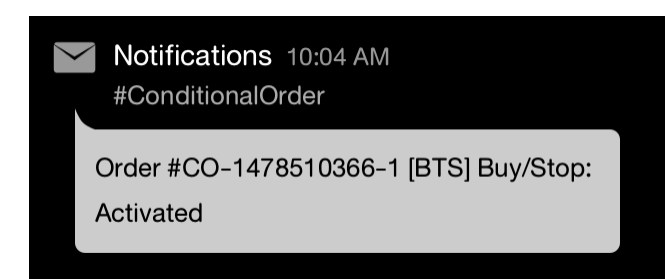

#### ตัวอย่างอีเมล์

Subject: Alert from Settrade Conditional Order System: [Order No. CO-1234567890-1]

Dear  $X$   $X$   $X$ 

Your Conditional Order [Order No. CO-1234567890-1] was activated as following details;

Conditional Order No Symbol Entry Date Entry Time Cond. Type Side Price Volume Trigger Cond.<br>
CO-1234567890-1 PTT 29/02/2016 18:40:14 Trailing Stop Buy 1,000.00 2,000 Trailing Stop Buy **Enter ID** Account **Trigger Price** Valid Till Statu

This automatic alert enhances security by notifying you every time your conditional order status has changed. If you did not sent the conditional order above, please contact your broker immediately.

Faithfully yours, Settrade.com Co., Ltd.

This email is auto-generated. Please do not reply. If you have further enquiries, please contact your broker.

เรียน  $\times$   $\times$   $\times$ 

ขอเรียนให้ทราบว่า รายการซื้อขายแบบมีเงื่อนไข [Order No. CO-1234567890-1] ได้ถูก เปิดใช้งาน โดยมีรายละเอียดดังนี้

Enter ID Account Conditional Order No Symbol Entry Date Entry Time Cond. Type Side Price Volume Trigger Cond.<br>
hot CO-1234567890-1 PTT 29/02/2016 18:40:14 Trailing Stop Buy 1,000.00 2,000 Trailing Stop Buy **Trigger Cond. Trigger Price** Valid Till Status

บริการอัดโนมัตินี้เป็นการเพิ่มการป้องกันและแจ้งเดือนเกี่ยวกับรายการซื้อขายแบบมีจอนขน้ายที่เกาะเปลี่ยนแปลงสถานะ หากท่านไม่ได้ทำการส่งค่าสั่งซื้อขายแบบมีเงื่อนไขข้างต้น กรุณาติดต่อโบรกเกอร์ ทันที

ขอแสดงความนับถือ บริษัท เซ็ดเทรด ดอท คอม จ่ากัด

อีเบลอบับนี้เป็นการแจ้งข้อมลจากระบบโดยอัตโนมัติ กรณาอย่าตอบกลับ หากท่านมีข้อสงสัยหรือต้องการสอบถามรายละเอียดเพิ่มเติม กรณาติดต่อโบรกเกอร์ทันที

#### <span id="page-17-0"></span>**6. การปิดระบบ Settrade Conditional Order กรณีฉุกเฉิน**

กรณีฉุกเฉินหากพบปัญหาเกี่ยวกับระบบ Settrade Derivatives Conditional Order ทาง Settrade ี่ สามารถปิดการใช้งานฟังก์ชั่นนี้ได้ เป็นระดับรายโบรกเกอร์ หรือปิดทั้งระบบ โดยที่ไม่กระทบกับระบบการส่งคำสั่ง ู้ซื้อขายหลัก Normal Order (ใช้เวลาไม่เกิน 5 นาที) โดยในระหว่างปิดระบบ ผู่ใช้งานจะไม่สามารถส่ง Conditional Order ใหม่ได้ และระบบจะไม่มีการ Activate Order ในช่วงที่ปิดระบบ โดยจะมีการแจ้งเตือนให้ ้ ผู้ใช้งานทราบผ่านทางอีเมลดังเช่นที่กล่าวไปแล้วในข้อ 5.

ี และหากมีความจำเป็น ก็สามารถ Cancel Conditional Order ทั้งหมดที่รอ trigger ในระบบได้เช่นกัน รวมทั้งระบบสามารถ Cancel Normal Order ที่มาจากการ Trigger ของ Conditional Order ใด้ (เฉพาะที่กำลังรอ Match) โดยสามารถทำได้ภายใน 15 นาที หลังจากที่โบรกเกอร์ยืนยันให้ Settrade ทำการ Cancel Order ให้ (รายโบรก, ราย Account หรือราย Series)

================END================